Guide d'installation de Sun StorEdge™ Instant Image™ 2.0

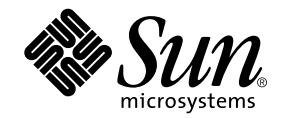

THE NETWORK IS THE COMPUTER™

901 San Antonio Road Palo Alto, CA 94303-4900 USA 650 960-1300 Télécopieur 650 969-9131 **Sun Microsystems, Inc.**

N de pièce 806-4184-10 Avril 2000, Révision A

Envoyez tout commentaire relatif à ce document à l'adresse : docfeedback@sun.com

Copyright 2000 Sun Microsystems, Inc., 901 San Antonio Road • Palo Alto, CA 94303 USA. Tous droits réservés.

Ce produit ou document est protégé par un copyright et distribué avec des licences qui en restreignent l'utilisation, la copie, la distribution, et la décompilation. Aucune partie de ce produit ou document ne peut être reproduite sous aucune forme, par quelque moyen que ce soit, sans l'autorisation préalable et écrite de Sun et de ses bailleurs de licence, s'il y en a. Le logiciel détenu par des tiers, et qui comprend la technologie relative aux polices de caractères, est protégé par un copyright et licencié par des fournisseurs de Sun.

Des parties de ce produit pourront être dérivées des systèmes Berkeley BSD licenciés par l'Université de Californie. UNIX est une marque déposée aux Etats-Unis et dans d'autres pays et licenciée exclusivement par X/Open Company, Ltd.

Sun, Sun Microsystems, le logo Sun, Sun StorEdge, Instant Image, Sun Enterprise, AnswerBook, et Solaris sont des marques de fabrique ou des marques déposées, ou marques de service, de Sun Microsystems, Inc. aux Etats-Unis et dans d'autres pays. Toutes les marques SPARC sont utilisées sous licence et sont des marques de fabrique ou des marques déposées de SPARC International, Inc. aux Etats-Unis et dans d'autres pays. Les produits portant les marques SPARC sont basés sur une architecture développée par Sun Microsystems, Inc.

L'interface d'utilisation graphique OPEN LOOK et Sun™ a été développée par Sun Microsystems, Inc. pour ses utilisateurs et licenciés. Sun reconnaît les efforts de pionniers de Xerox pour la recherche et le développement du concept des interfaces d'utilisation visuelle ou graphique pour l'industrie de l'informatique. Sun détient une licence non exclusive de Xerox sur l'interface d'utilisation graphique Xerox, cette licence couvrant également les licenciés de Sun qui mettent en place l'interface d'utilisation graphique OPEN LOOK et qui en outre se conforment aux licences écrites de Sun.

CETTE PUBLICATION EST FOURNIE "EN L'ETAT" ET AUCUNE GARANTIE, EXPRESSE OU IMPLICITE, N'EST ACCORDEE, Y COMPRIS DES GARANTIES CONCERNANT LA VALEUR MARCHANDE, L'APTITUDE DE LA PUBLICATION A REPONDRE A UNE UTILISATION PARTICULIERE, OU LE FAIT QU'ELLE NE SOIT PAS CONTREFAISANTE DE PRODUIT DE TIERS. CE DENI DE GARANTIE NE S'APPLIQUERAIT PAS, DANS LA MESURE OU IL SERAIT TENU JURIDIQUEMENT NUL ET NON AVENU.

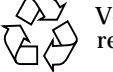

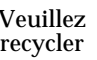

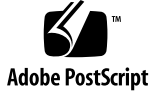

## Installation du logiciel Sun StorEdge Instant Image 2.0

Le Guide d'installation de StorEdge™ Instant Image™ décrit les procédures d'installation du logiciel Sun StorEdge Instant Image et présente diverses considérations sur ce produit. Le logiciel Instant Image est un utilitaire de copie ponctuelle de volumes pour l'environnement d'exploitation Solaris™. Le logiciel Instant Image vous permet de créer un *groupe de volumes*, c'est-à-dire une copie de volume logique ponctuelle (*double*) à partir du volume logique original (*maître*) que vous spécifiez. Une fois que le double est créé, vous pouvez lire et écrire dans ce volume et dans le volume maître. Un groupe de volumes Instant Image contient les volumes maîtres et en double, ainsi qu'un volume *bitmap* associé servant à indiquer les différences entre les volumes.

Le logiciel Instant Image vous permet de mettre à jour rapidement le volume en double à partir du volume maître ou de restaurer le volume maître à partir du double. En outre, il prend en charge la *resynchronisation rapide*, ce qui permet de créer une nouvelle copie de volume ponctuelle en mettant à jour le volume spécifié uniquement au moyen des données qui ont changé.

### Contenu

- Documentation connexe
- Consultation des pages de manuel d'Instant Image
- Considérations sur le produit
- Exigences d'installation
- Installation du logiciel Instant Image
- Ajout de volumes Instant Image au fichier de configuration du pilote Storage Volume
- Réinstallation ou mise à niveau du logiciel Instant Image
- Désinstallation et fichiers de configuration

## Documentation connexe

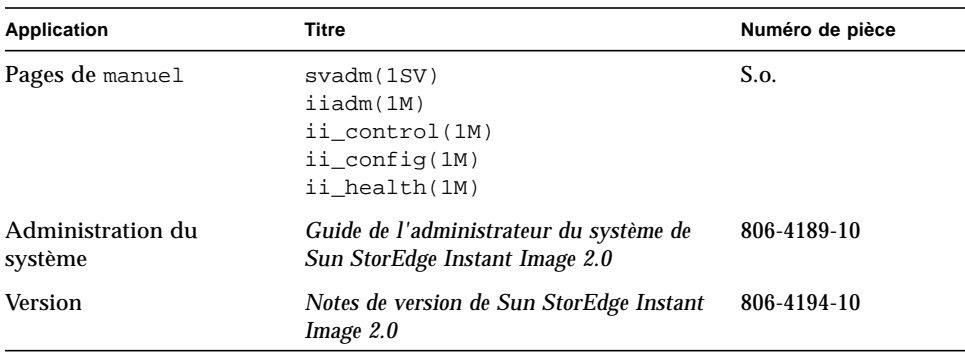

#### **TABLEAU 1** Documentation connexe

## Consultation des pages de manuel d'Instant Image

● **Définissez la variable d'environnement** MANPATH **en lui ajoutant** /usr/opt/ SUNWesm/man **:**

# **setenv MANPATH \$MANPATH:/usr/opt/SUNWesm/man**

● **Pour consulter la page de manuel** iiadm**(1M) de l'ancienne ILC d'Instant Image, tapez :**

# **man -M /usr/opt/SUNWesm/SUNWii/man iiadm**

● **Pour consulter les pages de manuel de service de gestion d'Instant Image, entrez :**

# **man -M /usr/opt/SUNWesm/SUNWiimsu/man** *nom\_page\_man*

```
où nom_page_man est remplacé par iiadm, ii_control, ii_config
ou ii_health.
```
# Considérations sur le produit

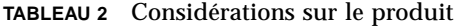

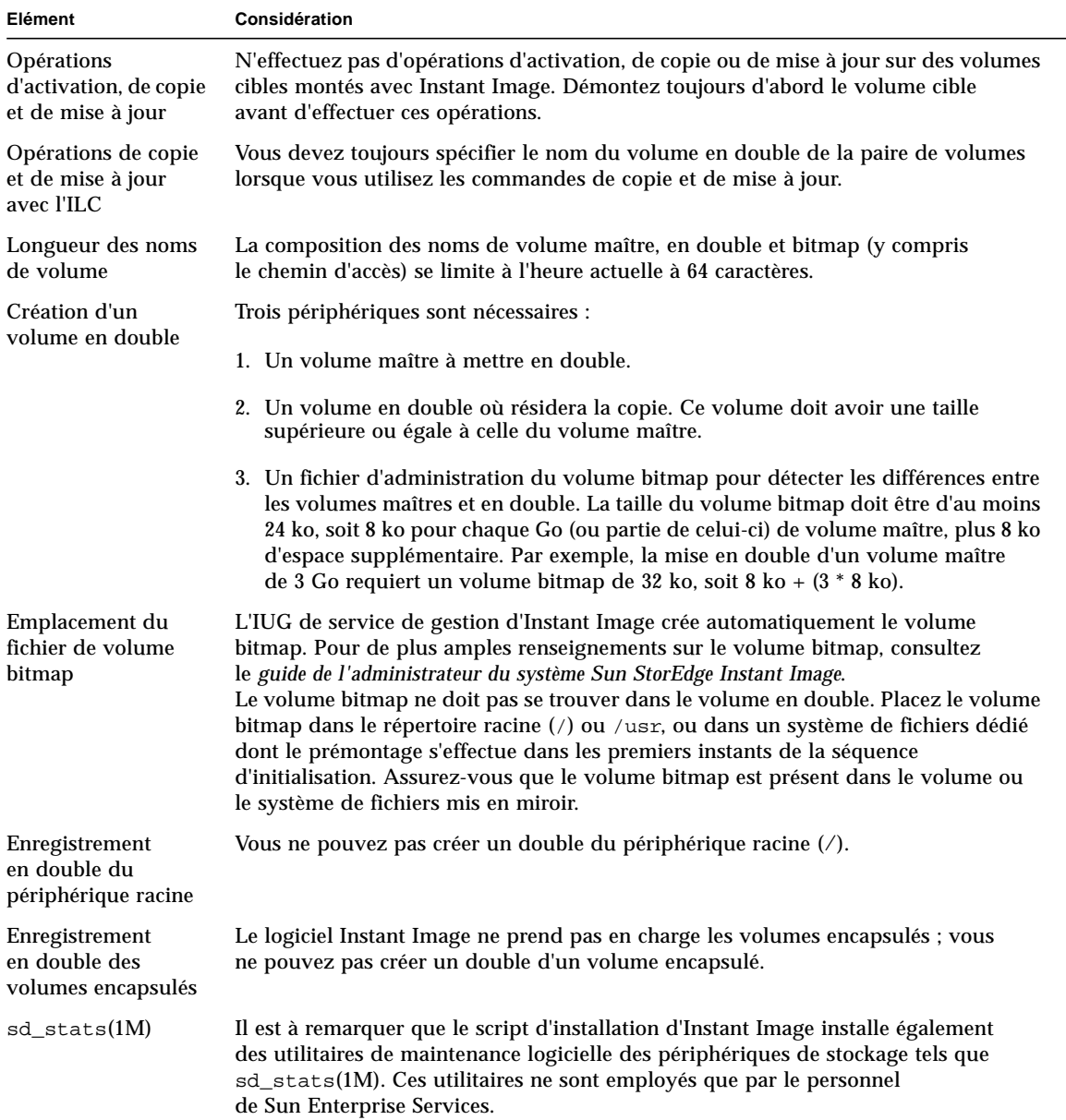

| Elément                                                | Considération                                                                                                    |
|--------------------------------------------------------|----------------------------------------------------------------------------------------------------|
| Volumes maîtres<br>et en double<br>dépendants          | Dans un groupe de volumes dépendants, lors d'une opération d'écriture sur le maître<br>monté:                                                                                                    |
|                                                        | 1. les nouvelles données sont écrites dans le volume maître monté.                                                                                                    |
|                                                        | 2. les anciennes données sont écrites dans le volume en double monté.                                                                                                    |
|                                                        | Le volume en double contiendra les nouvelles données après l'exécution d'une mise<br>à jour.                                                                                                    |
| Informations sur<br>le label et le format<br>du disque | Si le cylindre par défaut de la partition du disque contenant le volume en double<br>débute à 0 et constitue le premier cylindre du disque, Instant Image écrase<br>les informations sur le label et le format du disque lorsque sont effectuées<br>des opérations d'activation et de copie intégrale du volume. Pour éviter de perdre ces<br>données, vous devez exclure le cylindre par défaut au moment de créer une partition<br>du disque. |
| <b>Environnements</b><br>à grappes                     | Le logiciel Sun StorEdge Instant Image ne peut être pris en charge dans un<br>environnement à grappes.                                                                                                    |
| commande reboot                                        | Si vous devez exécuter la commande reboot après avoir effectué une opération<br>normale entraînant l'écriture valide de données dans les volumes en double,<br>assurez-vous que tous les volumes Instant Image sont suspendus et utilisez plutôt<br>la commande shutdown.                                                                                                    |
| MANPATH                                                | Définissez la variable d'environnement MANPATH en lui ajoutant /usr/opt/<br>SUNWesm/man comme suit :<br># setenv MANPATH /usr/opt/SUNWesm/man                                                                                                    |

**TABLEAU 2** Considérations sur le produit *(suite)*

## Exigences d'installation

**Remarque -** Le logiciel Sun StorEdge Instant Image ne peut être pris en charge dans un environnement à grappes.

- Environnement d'exploitation Solaris 7 5/99 ou version compatible plus récente
- Plates-formes matérielles Sun reconnues :
	- Serveurs Sun Enterprise™ ES250 et ES450
	- Serveurs Sun Enterprise ES3x00 à ES10000
- L'ensemble Instant Image occupe environ 2 Mo d'espace disque ; l'installation des ensembles de soutien nécessite pour sa part 70 Mo de plus.
- **4** Guide d'installation de Sun StorEdge Instant Image 2.0 avril 2000

## Installation du logiciel Instant Image

Les procédures présentées ci-après décrivent comment effectuer la première installation d'Instant Image, c'est-à-dire lorsqu'il n'y a pas de version antérieure du logiciel installée dans le système.

**Remarque -** Avant d'activer et d'utiliser Instant Image, vous devez ajouter les volumes Instant Image au fichier de configuration du pilote Storage Volume et reconfigurer le pilote. N'ajoutez les volumes qu'après l'installation du logiciel. Voir "Ajout de volumes Instant Image au fichier de configuration du pilote Storage Volume" à la page 8.

### ▼ Montage du CD-ROM

**Remarque -** Si le CD-ROM est déjà monté, passez à la section "Installation du logiciel Instant Image" à la page 6.

- **1. Adoptez l'identité de superutilisateur (racine).**
- **2. Insérez le CD Instant Image dans le lecteur de CD-ROM connecté à votre système.**
- **3. Assurez-vous que le logiciel Volume Manager est en cours d'exécution :**

# **ps -e | grep vold**

Si Volume Manager est déjà lancé, un message semblable au suivant apparaît à l'écran :

239 ? 0:00 vold

**4. Dans le cas contraire, entrez la commande suivante pour le démarrer :**

```
# /etc/init.d/volmgt start
```
**5. Tapez cette commande pour confirmer le montage du CD-ROM :**

# **/etc/mount |grep cdrom**

Un message semblable au suivant s'affiche :

```
/cdrom/sun_ultra_1_series_hw_ab on /vol/dev/dsk/c0t6d0/
sun_ultra_1_series_hw_ab read only/setuid on Tue Jan 12 15:05:57
1999
```
#### **6. Montez le CD-ROM :**

# **/etc/mount -F hsfs -o ro /dev/dsk/***périphérique* **/mnt**

où *périphérique* est le nom du lecteur de CD-ROM (par exemple, c0t6d0s0).

### ▼ Installation du logiciel Instant Image

- **1. Adoptez l'identité de superutilisateur (racine).**
- **2. Si ce n'est déjà fait, insérez le CD Instant Image dans le lecteur de CD-ROM connecté à votre système.**
- **3. Démarrez l'installation d'Instant Image.**

```
# cd /cdrom/cdrom0
# ./install_ii
```
#### **4. L'accord de licence s'affiche ; tapez O :**

```
Ce produit fournit une interface graphique permettant
la surveillance de l'installation et la configuration d'Instant
Image. Il est implicitement reconnu que vous acceptez d'être lié
par les modalités légales décrites dans
http://www.sun.com/share/text/SMICopyright.html
ACCEPTEZ-VOUS LES MODALITÉS CI-DESSUS ET VOULEZ-VOUS INSTALLER CE
PRODUIT SUR VOTRE SYSTÈME ?
Acceptez-vous ces modalités de licence ? [oui ou non] O
```
#### **5. Tapez O pour toutes les demandes.**

Si l'ensemble que vous vous apprêtez à installer est déjà présent dans votre serveur, assurez-vous d'installer la version la plus récente.

Une fois l'installation terminée, le script d'installation affiche le message suivant :

```
Installation de Sun StorEdge Instant Image réussie.
Réinitialisez le système pour terminer l'installation du logiciel.
Un script de désinstallation a été créé afin de faciliter
la suppression de ce logiciel.
Emplacement du script de désinstallation :
/var/tmp/uninstall_ii
```
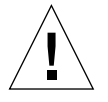

**Attention -** Ne réinitialisez pas le système à ce stade-ci. Passez à l'étape suivante.

#### **6.** Arrêtez **le serveur pour procéder à la réinitialisation.**

Entrez cette commande :

**shutdown -y -i 6 -g <délai de grâce>**

Avant d'activer et d'utiliser Instant Image, lisez la section "Ajout de volumes Instant Image au fichier de configuration du pilote Storage Volume" à la page 8.

Pour un complément d'informations sur l'installation de versions logicielles qui ne sont pas en anglais, prière de vous reporter aux "Notes de version de Sun StorEdge Instant Image 2.0".

## Ajout de volumes Instant Image au fichier de configuration du pilote Storage Volume

Avant de pouvoir activer et utiliser le logiciel Instant Image, vous devez ajouter des volumes Instant Image au fichier de configuration du pilote Storage Volume (SV) et reconfigurer le pilote.

Vous ne pouvez pas activer et utiliser le logiciel Instant Image dans des volumes ne faisant pas partie du fichier de configuration du pilote SV et qui n'ont pas été activés par le pilote SV. Ce dernier ajoute une simple couche de gestion des volumes au niveau du logiciel Instant Image.

**Conseil -** Si vous désirez ajouter des périphériques par la suite, reprenez les étapes de la section "Pour ajouter des volumes Instant Image" à la page 8".

### ▼ Pour ajouter des volumes Instant Image

- **1. Déterminez quels volumes vous utiliserez avec le logiciel Instant Image.**
- **2. A l'aide d'un éditeur de texte, ajoutez les volumes au fichier de configuration du pilote de Storage Volume (SV)** /etc/opt/SUNWspsv/sv.cf**.**

Ce fichier inclut deux champs par ligne pour chaque volume : le champ du nom de ressource et le champ du mode d'accès. Séparez les champs par des espaces dans le fichier.

Le champ du nom de ressource contient le nom d'un périphérique brut pour lequel le pilote SV doit être activé. *Il doit indiquer le chemin complet du noeud du périphérique brut, et non celui du noeud du périphérique de blocs.*

Le champ du mode d'accès peut indiquer cache ou brut. Ce champ indique le mode d'accès du volume du périphérique : par l'intermédiaire du cache du module Storage Cache Management ou directement par l'intermédiaire du périphérique brut.

L'exemple suivant illustre quatre périphériques maîtres et quatre périphériques en double ; deux de chaque type auront un accès direct, et les deux autres seront mis en cache.

**Remarque -** Dans l'exemple ci-après, les noms de volume sont ordonnés dans le fichier de la manière suivante : les volumes maîtres en premier, suivis des volumes en double. Cet ordre n'est pas contraignant ; vous pouvez placer les noms de volume dans un ordre quelconque.

```
# les périphériques c1t3d0s0 à master02 sont des volumes maîtres
/dev/rdsk/c1t3d0s0 cache
/dev/rdsk/c1t3d0s1 cache
/dev/vx/rdsk/master01 brut
/dev/vx/rdsk/master02 brut
#
# les périphériques c1t3d0s4 à shadow02 sont des volumes en double
/dev/rdsk/c1t3d0s4 cache
/dev/rdsk/c1t3d0s5 cache
/dev/vx/rdsk/shadow01 brut
/dev/vx/rdsk/shadow02 brut
```
- **3. Enregistrez et quittez** /etc/opt/SUNWspsv/sv.cf**.**
- **4. A l'aide de l'utilitaire** svadm**(1SV), reconfigurez le pilote SV pour ajouter les nouveaux volumes du fichier de configuration à la couche de gestion SV.**

# **/usr/opt/SUNWesm/SUNWspsv/sbin/svadm -r**

### Démarrage de Sun StorEdge Management Console

Si vous avez arrêté et redémarré votre serveur à la fin de la procédure d'installation d'Instant Image (voir l'Etape 6 de la section "Installation du logiciel Instant Image" à la page 5), démarrez Sun StorEdgeTM Management Console.

- **1. Adoptez l'identité de superutilisateur (racine).**
- **2. Démarrez Management Console. La fenêtre Console s'affiche ; voir** FIGURE 1**.**

# **/usr/opt/SUNWesm/bin/esm\_gui &**

- **3. Double-cliquez sur le nom du serveur ('l10nlab27' dans la** FIGURE 1**).** Instant Image s'affiche. Les onglets ne sont pas mis en évidence.
- **4. Cliquez sur Instant Image.**

Les onglets IUG sont mis en évidence. Le logiciel Instant Image est maintenant prêt à servir.

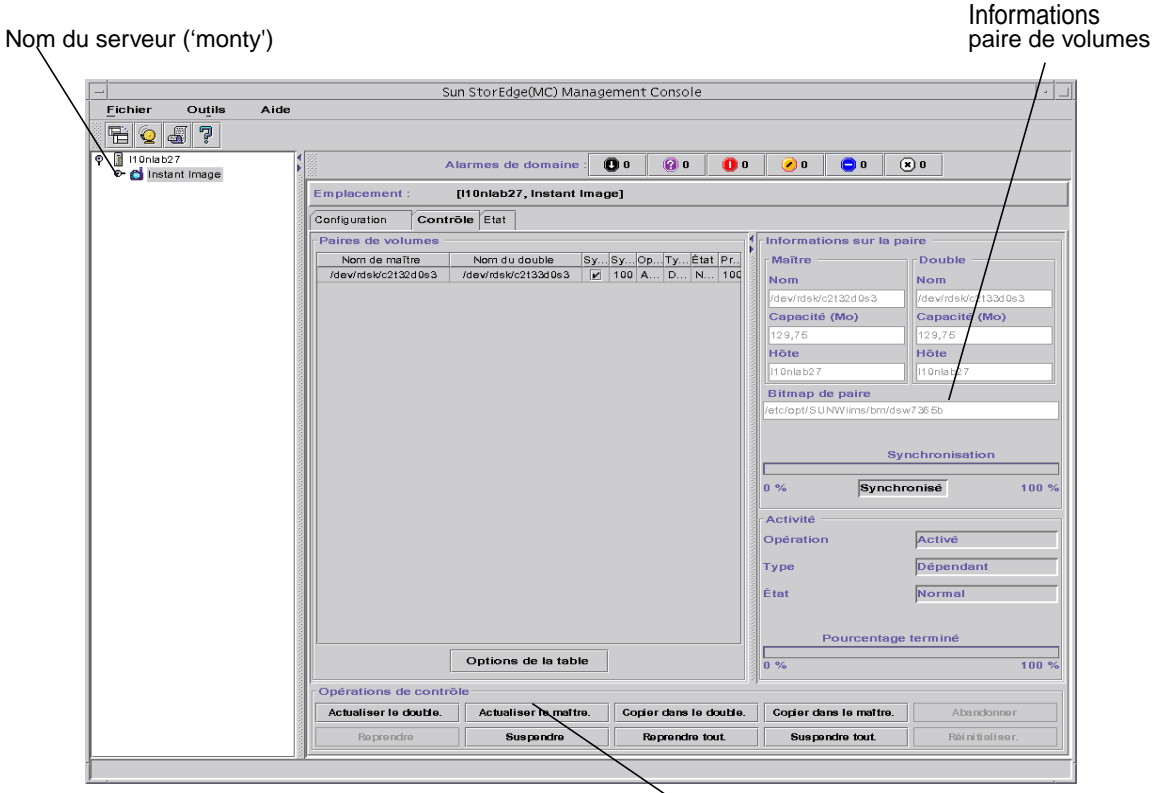

Boutons d'opération

**FIGURE 1** Onglet Contrôle d'Instant Image

## Réinstallation ou mise à niveau du logiciel Instant Image

Cette section décrit comment réinstaller ou mettre à niveau le logiciel Instant Image et les ensembles qui l'accompagnent.

### ▼ Pour réinstaller les services de gestion SUNWiimsu et SUNWiimsr d'Instant Image

#### **1. Adoptez l'identité de superutilisateur (racine).**

#### **2. Suspendez les paires de volumes actuellement activées.**

- **Dans Management Console**, cliquez sur l'onglet Contrôle (FIGURE 2) puis sur le bouton Suspendre tout.
- **Lorsque l'ILC vous y invite**, tapez :

```
# /usr/opt/SUNWesm/bin/esm_cli
> cd InstantImage
> control -s -a
```
- **3. Réinstallez les ensembles en suivant les étapes de la section "Installation du logiciel Instant Image" à la page 5. Répondez oui à toutes les demandes en tapant O.**
- **4.** Arrêtez **votre serveur pour effectuer une réinitialisation.**

Entrez cette commande :

**shutdown -y -i 6 -g <délai de gràce>**

Le logiciel Instant Image reprend automatiquement les paires de volumes suspendues après la réinitialisation de votre serveur.

- ▼ Pour effectuer une mise à niveau à partir de la version précédente de l'ILC (SUNWii)
	- **1. Adoptez l'identité de superutilisateur (racine).**
	- **2. Suspendez les paires de volumes Instant Image activées.**

# **iiadm -s all**

- **3. Installez le logiciel Instant Image et les ensembles connexes, comme le décrit la section "Installation du logiciel Instant Image" à la page 5.**
- **4. Assurez-vous que les ensembles de service de gestion Instant Image copient** /etc/iitab **dans** /etc/opt/SUNWii/iitab.old**.**

# **ls -l /etc/opt/SUNWii/iitab\***

**5. Vérifiez si le fichier** /usr/opt/SUNWesm/sbin/sh\_upgrade **inclut les paires de volumes activées.**

# **pg /usr/opt/SUNWesm/sbin/sh\_upgrade**

**6. Démarrez Management Console.**

# **/usr/opt/SUNWesm/bin/esm\_gui**

**7. Exécutez le script de mise à niveau.**

# **sh /usr/opt/SUNWesm/sbin/sh\_upgrade**

L'interface d'Instant Image affiche les paires de volumes activées.

**8.** Arrêtez **le serveur pour effectuer une réinitialisation.**

Entrez cette commande :

**shutdown -y -i 6 -g <délai de grâce>**

Le logiciel Instant Image reprend automatiquement les paires de volumes suspendues après la réinitialisation de votre serveur.

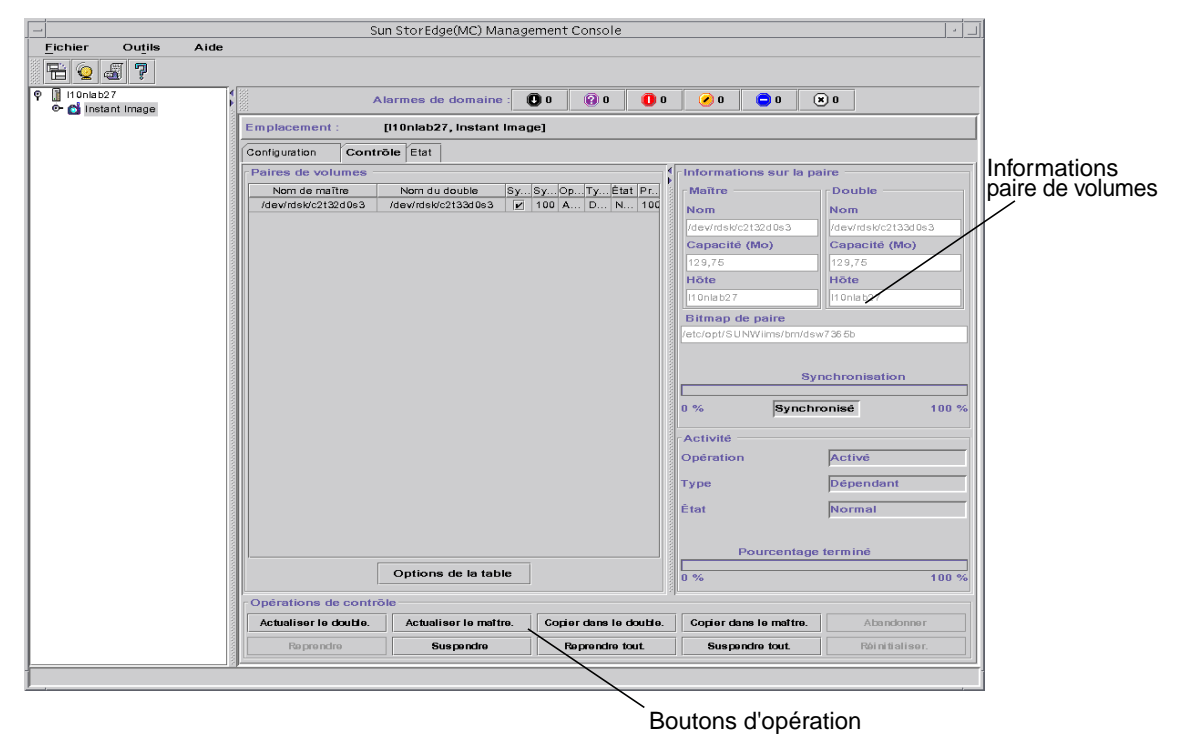

**FIGURE 2** Onglet Contrôle d'Instant Image

## Désinstallation et fichiers de configuration

Les fichiers bitmap sont créés dans le répertoire /etc/opt/SUNWesm/SUNWms/bm au moment de la création des paires Instant Image. Par conséquent, vous devez désactiver toutes les paires Instant Image lorsque vous désinstallez le logiciel. Dans le cas contraire, le programme de désinstallation ne pourra supprimer les fichiers bitmap.

Lorsque vous supprimez tous les services de gestion, vous pouvez également supprimer toutes les informations de configuration qui s'y rapportent en supprimant les fichiers bitmap, de rémanence, de consignation et de traçage. Si vous supprimez les fichiers bitmap mais non les fichiers de rémanence, les paires sont configurées sans leur fichiers bitmap associés. Les répertoires /var/opt/SUNWesm/mo/ persistence et /var/opt/SUNWesm/mc/persistence contiennent les fichiers de rémanence de tous les services de gestion. Le répertoire /var/opt/SUNWesm/ log contient pour sa part les fichiers de consignation et de traçage.